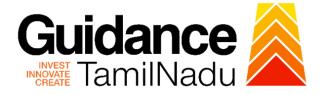

# TAMILNADU SINGLE WINDOW PORTAL

## **APPLICANT MANUAL**

Application for Reimbursement of Expenses Incurred for Geographical Indications

# **Commissionerate of Industries and**

## Commerce

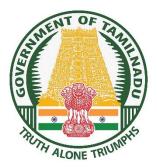

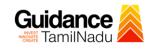

## **Table of Contents**

| 1. Home Page                                                                                    | 3  |
|-------------------------------------------------------------------------------------------------|----|
| 2. Registration                                                                                 | 4  |
| 3. Mobile Number / Email ID – 2-Step Verification Process                                       | 6  |
| 4. Login                                                                                        | 9  |
| 5. Dashboard Overview                                                                           | 10 |
| 6. Combined Application Form (CAF)                                                              | 11 |
|                                                                                                 |    |
| 7. Apply for Application for Reimbursement of Expenses Incurred for                             |    |
| 7. Apply for Application for Reimbursement of Expenses Incurred for<br>Geographical Indications | 14 |
|                                                                                                 |    |
| Geographical Indications                                                                        | 21 |
| Geographical Indications                                                                        | 21 |

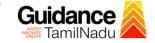

## 1. Home Page

- The journey of the new applicant starts with Tamil Nadu Single Window Portal (TNSWP) homepage that can be accessed through <u>https://tnswp.com</u>website wherein it gives various information's, useful links, and functionalities about TNSWP.
- Applicants can reach the helpdesk Toll free number-1800-258-3878 and Helpdesk Email.

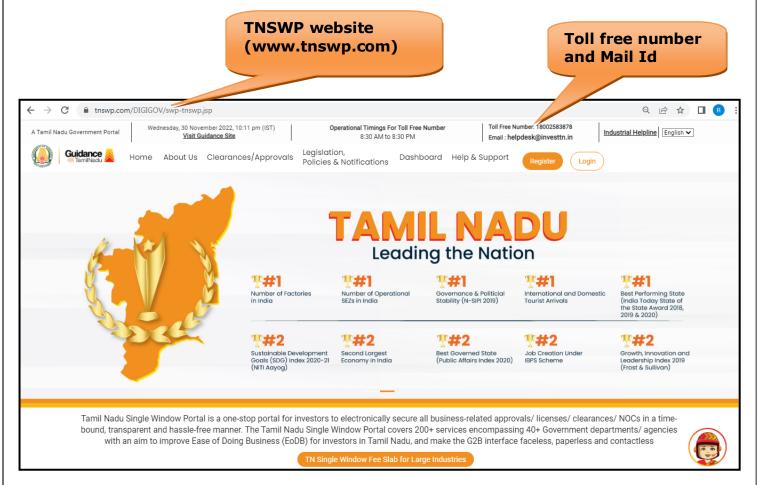

#### Figure 1. Single Window Portal Home Page

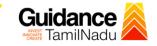

Register

on TNSWP

TNSWP -Application for Reimbursement of Expenses Incurred for Geographical Indications

## 2. Registration

To access the TNSWP and to apply for various clearances the applicant needs to complete the Registration process.

1) Click on 'Register' button on TNSWP.

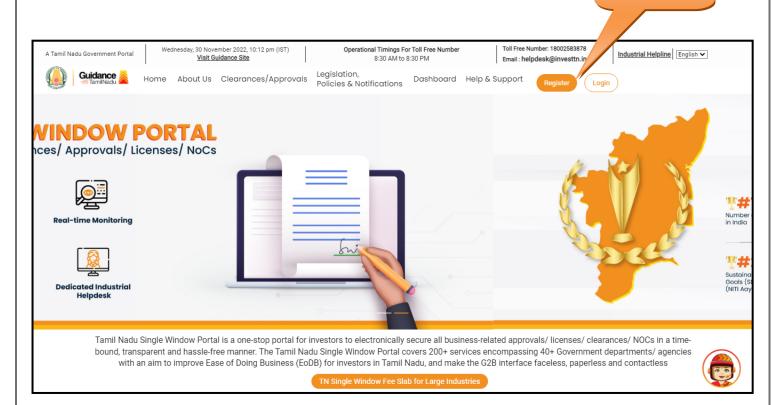

#### Figure 2. Register

- 2) New Investor Registration page will appear (Refer Figure 3 & 4)
- 3) Select the 'Investor' option and continue with the Registration process.
- 4) Only for applying Government to Citizen (G2C) fire clearances, click on option 'G2C clearances of Tamil Nadu fire and rescue clearances under the category individual/small enterprise'.
- 5) The information icon (i) gives a brief description about the fields when the applicant hovers the cursor on these icons.

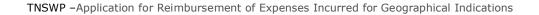

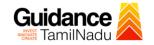

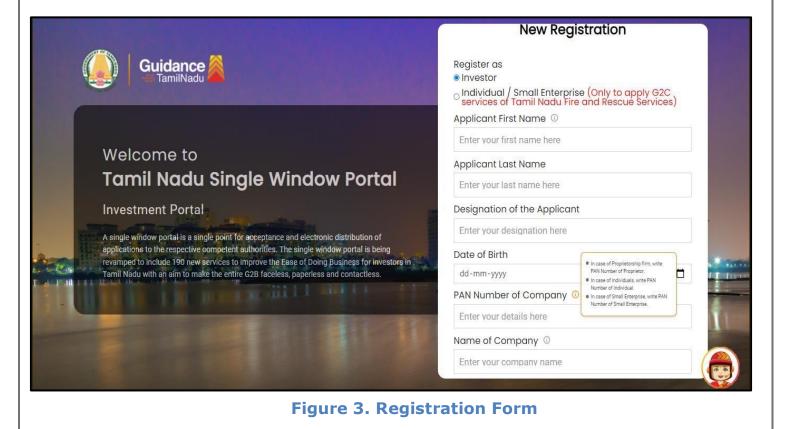

|              | Guidance                                                                                                    | Mobile Number                    |                         |
|--------------|----------------------------------------------------------------------------------------------------|----------------------------------|-------------------------|
|              |                                                                                                    | Email ID                         |                         |
|              |                                                                                                    | abcd@xyz.com                     |                         |
|              | Welcome to                                                                                                    | User Name                        |                         |
|              | Tamil Nadu Single Window Portal                                                                                                    | Enter your name                  |                         |
|              |                                                                                                    | Password                         | Confirm Password        |
|              | Investment Portal                                                                                                    | Enter your password 🛛 🧿          | Enter your password 💿 . |
|              | A single window portal is a single point for acceptance and electronic distribution of                                                                                                    | Captcha                          |                         |
|              | applications to the respective competent authorities. The single window portal is being<br>revamped to include 190 new services to improve the Ease of Doing Business for investors in<br>Tamil Nadu with an aim to make the entire G2B faceless, paperless and contactless. | Enter the captcha                | ◎ 5ah4k _ 🔛             |
| - 10.00 T. 1 | Tamin vadu with an aim to make the entire Gzb raceless, paperiess and contactless.                                                                                                    | I accept the <u>Terms and Co</u> | onditions*              |
|              |                                                                                                    |                                  | gister                  |

Figure 4. Registration Form Submission

Page 5 of 29

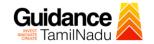

- 6) The Email ID would be the Username to login the TNSWP.
- Future communications would be sent to the registered mobile number and Email ID of the applicant.
- 8) Create a strong password and enter the Captcha code as shown.
- The applicant must read and accept the terms and conditions and click on 'Register' button.
- 3. Mobile Number / Email ID 2-Step Verification Process
- **'2-Step Verification Process'** screen will appear when the applicant clicks on 'Register' button.

#### **Mobile Number Verification**

- 1) For verifying the mobile number, the verification code will be sent to the given mobile number.
- 2) Enter the verification code and click on the 'Verify' button.

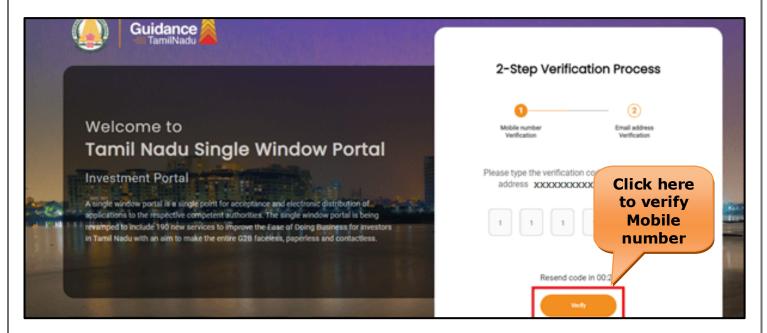

Figure 5. Mobile Number Verification

Page 6 of 29

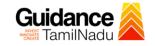

#### • Email ID Verification

- 1) For verifying the Email ID, the verification code will be sent to the given Email ID.
- 2) Enter the verification code and click on the 'Verify' button.

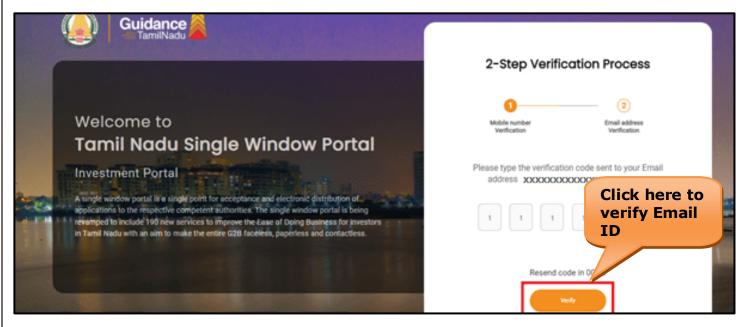

**Figure 6. Email ID Verification** 

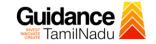

- After completion of the 2-Step Verification process, registration confirmation message will pop-up stating as 'Your registration was successful' (Refer Figure 7).
- 4) Registration process is completed successfully.

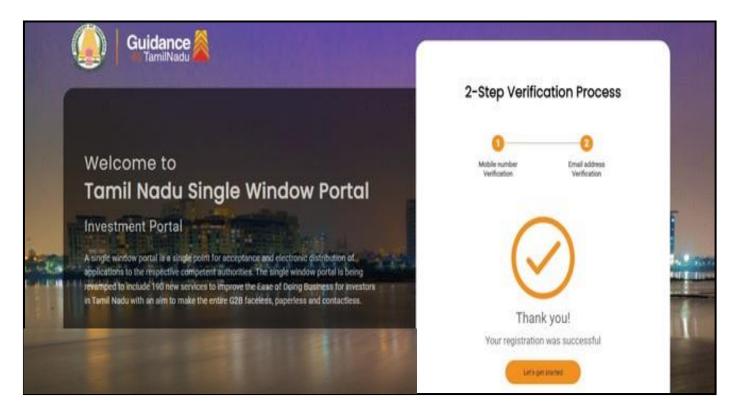

#### Figure 7. Registration Confirmation Pop-Up

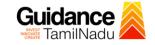

## 4. Login

- 1) The applicant can login to TNSWP with the Username and Password created during the registration process.
- Login to 2) Click on login button to enter TNSWP. **TNSWP**  $\rightarrow$ С ntswp.com/DIGIGOV/swp-tnswp.jsp QB ☆ Toll Free Number: 18002583878 Wednesday, 30 November 2022, 10:11 pm (IST) Operational Timings For Toll Free Number Industrial Helpline English 🗸 A Tamil Nadu Government Portal Visit Guidance Site 8:30 AM to 8:30 PM Email : helpdesk@investtn.in Legislation, Guidance Home About Us Clearances/Approvals Policies & Notifications Dashboard Help & Support Login ТА Leading the Nation **?##1 ?##1 ?#**#1 **?#**1 ₹#1 Number of Factories in India Best Performing State (India Today State of the State Award 2018, 2019 & 2020) Governance & Politicial Stability (N-SIPI 2019) Number of Operational SEZs in India International and Domestic Tourist Arrivals **\*#2 ₹#2 ₹#2** ₹#2 ₹#2 Sustainable Development Goals (SDG) Index 2020-21 (NITI Aayog) Growth, Innovation and Leadership Index 2019 (Frost & Sullivan) Second Largest Economy in India Best Governed State (Public Affairs Index 2020) Job Creation Under IBPS Scheme Tamil Nadu Single Window Portal is a one-stop portal for investors to electronically secure all business-related approvals/ licenses/ clearances/ NOCs in a timebound, transparent and hassle-free manner. The Tamil Nadu Single Window Portal covers 200+ services encompassing 40+ Government departments/ agencies with an aim to improve Ease of Doing Business (EoDB) for investors in Tamil Nadu, and make the G2B interface faceless, paperless and contactless

Figure 8. Login

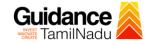

## 5. Dashboard Overview

- 1) When the Applicant logs into TNSWP, the dashboard overview page will appear.
- 2) Dashboard overview is Applicant-friendly interface for the Applicant's easy navigation and to access various functionalities such as Menu bar, Status whether the application is Approved, Pending, Rejected and Data at-a glance on a unified point.

| A Tamil Nadu Government Portal   Thurse | day, 1 December 2022, 10:42 am (IST) Visit Guidance Site Operat                              | ional Timings For Toll Free Number - 8:30 AM to 8:30 P | Toll Free Number: 18002<br>Email : helpdesk@invest | 583878 Industrial Helpline |
|-----------------------------------------|----------------------------------------------------------------------------------------------|--------------------------------------------------------|----------------------------------------------------|----------------------------|
| Guidance KamilNadu                      |                                                                                              |                                                        |                                                    | 26 MS                      |
| Dashboard Overview                      | Combined Application Forms                                                                   |                                                        |                                                    |                            |
| Combined Application Form<br>(CAF)      | MURALIDHARAN, Interested in Starting a New                                                   | v Investment? Get Started                              |                                                    | New project                |
| List of Clearances                      | SHINEV <b>SAMPLE</b>                                                                         |                                                        | WINDFLOW                                           | TWINKLE                    |
| Know Your Clearances (KYC)              | May 3, 2022 11:34:25 AM         Sep 28, 2021 12:18:57 PI           Approved         Approved | M Sep 28, 2021 1:06:26 PM C                            | Det 4, 2021 11:58:15 AM<br>Approved                | Oct 8, 2021 3:25:03 PM >   |
| Orack your application                  | Your Clearances Status Select Project/CAF                                                    | ALMIGHTY *                                             |                                                    |                            |
| Transaction                             | Pre-Establishment                                                                            | Pre-Operation                                          | Post-Operat                                        | ion                        |
| ► Digilocker                            |                                                                                              |                                                        |                                                    |                            |
| Virtual Meeting                         | Clearance Name Department Name                                                               | Lying with Officer Last updated                        |                                                    | ad consolidated list -     |

**Figure 9. Dashboard Overview** 

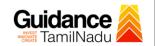

## 6. Combined Application Form (CAF)

- 1) Prior to applying for various clearances on TNSWP, the applicant must create a project by filling in the combined application form (CAF).
- 2) Click on Combined Application Form (CAF) from the menu bar on the left.
- 3) The details which are commonly required for applying various clearances are stored in Central Repository through CAF. So, whenever the applicant applies for various clearances for a specific project, the details stored in CAF gets auto populated in the application form which minimizes the time spent on entering the same details while filling multiple applications.
- 4) The Overview of the Combined Application Form (CAF) and the instructions to fill in the Combined Application Form (CAF) are mentioned in the below Figure.

5) Click on **'Continue'** button to fill in the Combined Application Form.

| Guidance 🚵                         | Combined Application<br>Form (CAF)                                                                                                    |                                        | Ļ <sup>26</sup> (N                              |
|------------------------------------|----------------------------------------------------------------------------------------------------|----------------------------------------|-------------------------------------------------|
| Dashboard Overview                 |                                                                                                    | Your combined o                        | pplication form                                 |
| Combined Application Form<br>(CAF) | Combined Application Form (CAF)<br>The Combined Application Form (CAF) is a common form that enables investors to apply                                                                                                    | All CAF                                | ~                                               |
| List of Clearances                 | for multiple department's services available on the Tamil Nadu Single Window Portal<br>(TNSWP) without the need to fill the same information repitatively. CAF is a pre-requisite for<br>applying for any clearance on TNSWP.                                                                           | SHINEV CAF ID : 108025                 | Mercy<br>CAF ID : 107600                        |
| Know Your Clearances (KYC)         |                                                                                                    | May 3, 2022 11:34:25<br>AM<br>Approved | Apr 13, 2022 1:10:23<br>PM<br>Payment<br>Failed |
| Track your application             | Instructions for filling the CAF:                                                                                                    |                                        | Pay now                                         |
| <ul> <li>Transaction</li> </ul>    | <ul> <li>The CAF requires details related to applicant, enterprise, promoter (s), investment and finance,<br/>employment, manufacturing/service proposed to be undertaken and energy and water use.<br/>Kindly ensure availability of all these information prior to filling the CAF details</li> </ul> | VALLEY<br>CAF ID : 106903              | TREASURE<br>CAF ID : 106738                     |
| Digilocker                         | The following documents have to uploaded after filing the CAF details. Kindly ensure the availability of the same:                                                                                                    | Mar 15, 2022 1:16:40<br>PM<br>Approved | Mar 8, 2022 11:52:11<br>AM<br>Approved          |
| Virtual Meeting                    | · Workflow                                                                                                    | CAREWELL                               | DILIGENCE                                       |
| Appointments                       | Continue                                                                                                    | Mar 2, 2022 11:03:46<br>AM<br>Approved | Feb 24, 2022 11:30:08<br>AM<br>Approved         |
| Incentive Calculator               |                                                                                                    |                                        |                                                 |

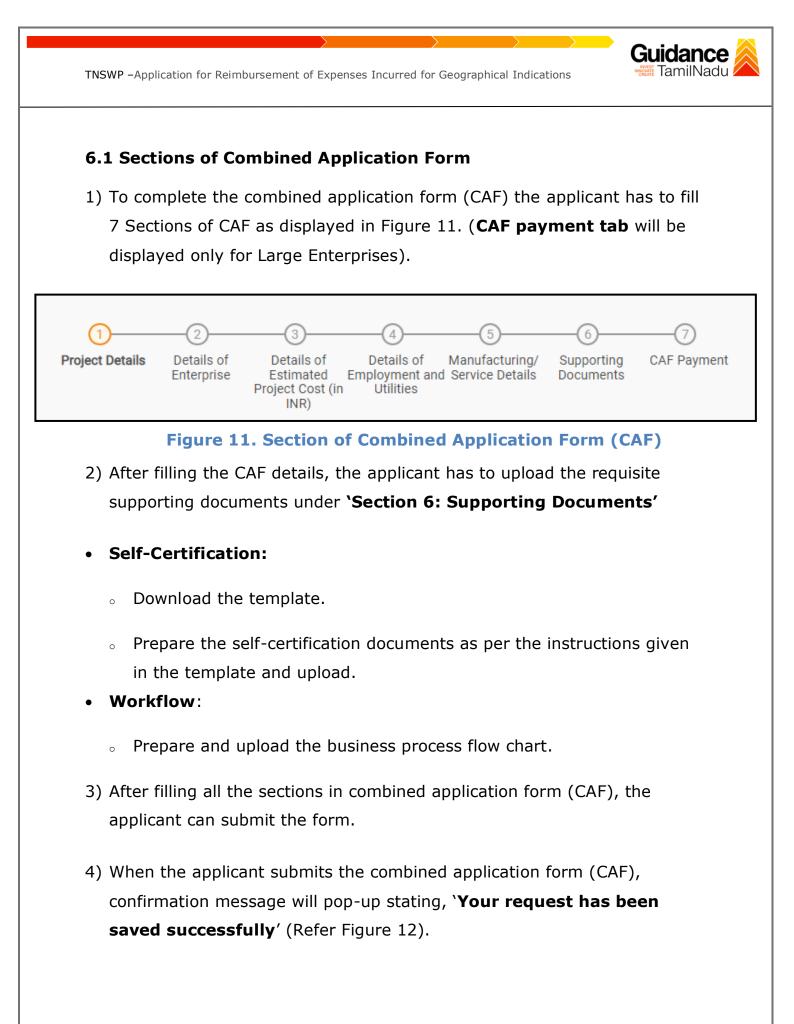

|                                    |                                                                                                    | 309  |
|------------------------------------|----------------------------------------------------------------------------------------------------|------|
|                                    |                                                                                                    | Ý YC |
| Dashboard Overview                 | (1)(3)(5)(6)(7)                                                                                                    |      |
| Combined Application Form<br>(CAF) | Project Details of Details of Det |      |
| List of Clearances                 | Payment Details         Successfully saved. Kindly review the<br>CAF fees amount and make<br>applicable payment to submit the                                                                                                    | Θ    |
| Know Your Clearances (KYC)         | CAF<br>Choose your preferred Fee slab *                                                                                                    |      |
| Track your application             | Ohla carte      Amount to be paid (in INR)                                                                                                    |      |
| Transaction                        | 500000 Calculate Fee                                                                                                    |      |
| Digilocker                         |                                                                                                    |      |

Figure 12. Combined Application Form (CAF) - Confirmation Message

#### Note:

If the applicant belongs to large industry, single window fee would be applicable according to the investment in Plant & Machinery or Turnover amount. <u>Clickhere</u> to access the Single Window Fee Slab.

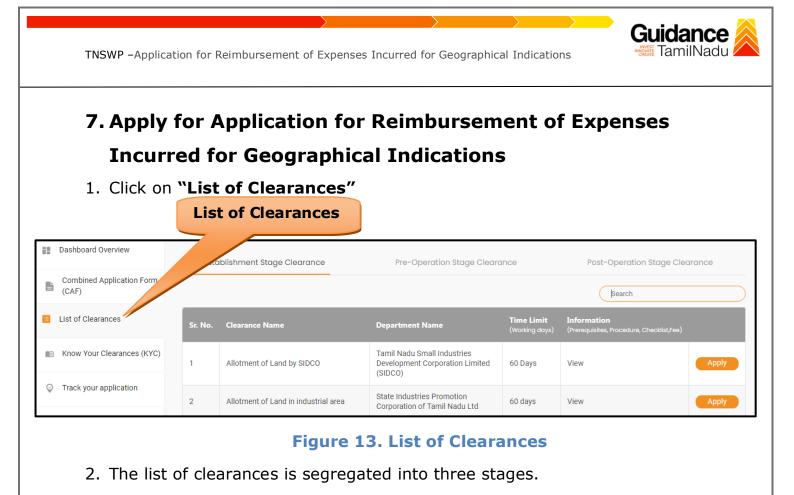

- Pre-Establishment Stage Clearance
- Pre-Operation Stage Clearance
- Post-Operation Stage Clearance
- 3. Select **'Post-Operation Stage Clearance**' and find the clearance

**`Application for Reimbursement of Expenses Incurred for** 

**Geographical Indications'** by using Search option as shown in the

| figure given below.                |             | Post-Operation             |                                                                           |                                                      | Search for                                                            |                                     |         |
|------------------------------------|-------------|----------------------------|---------------------------------------------------------------------------|------------------------------------------------------|-----------------------------------------------------------------------|-------------------------------------|---------|
| Guidance 😹                         |             | Stage Clearance            |                                                                           | Clearance                                            |                                                                       |                                     |         |
| Dashboard Overview                 | Pre-Est     | ablishment Stage Clearance | Pre-Operat                                                                | ion Stage Clearance                                  |                                                                       | Post-Operation Stage Clearance      |         |
| Combined Application Form<br>(CAF) |             |                            |                                                                           |                                                      |                                                                       | Application for Reimbursement of Ex |         |
| List of Clearances                 | Sr. No.     | Clearance Name             | Department Name                                                           | <b>Time Limit</b><br>(Working days)                  | Information<br>(Prerequisites,<br>Procedure,<br>Checklist.Fee)        | User Manual                         |         |
| Know Your Clearances (KYC)         | 25 Re<br>10 |                            |                                                                           | Issue of Sanction                                    | Checklist,Fee)                                                        |                                     |         |
| Track your application             |             | 25                         | Application for<br>Reimbursement of Expenses<br>Incurred for Geographical | Commissionerate of<br>Industries and Commerce        | Order - 30 days<br>Disbursement of<br>incentive to<br>applicant after | View                                | - Apply |
| Transaction                        |             | Indications                | industries and Commerce                                                   | allotment of funds<br>by the government -<br>15 days |                                                                       |                                     |         |
| Digilocker                         | Showing     | 1 to 1 of 1 rows           | 10 ▼ rows per page                                                        | 1                                                    |                                                                       |                                     |         |
|                                    |             |                            |                                                                           |                                                      |                                                                       |                                     |         |

## Figure 14. Search for Clearance

Page 14 of 29

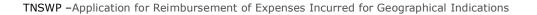

- Applicant can view information on workflow, checklist of supporting documents to be uploaded by the applicant and fee details. Click on 'view' to access the information (Refer Figure 15)
- 5. To apply for the clearance, click on 'Apply' to access the department application form (Refer Figure 15).
- 6. The Applicant can apply to obtain license for more than 1 establishment using a single login, but the applicant must create multiple Combined Application Form (CAF) for each of the establishment.

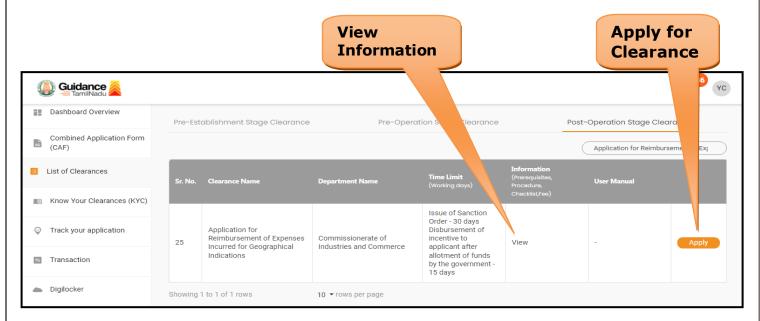

#### Figure 15. Apply for Clearance

Guidance

| TNSWP – Application for Reimbursement of Expenses Incurred for Geographical Indications                                                                                           | Guidance X                  |
|----------------------------------------------------------------------------------------------------|-----------------------------|
| 1) Select <b>PROJECT / CAF</b> from the drop-down menu.                                                                                                    |                             |
| Confirmation!!!                                                                                                    | - 5meil :<br>×              |
| Please select the project with the one you want to proceed.                                                                                                    | F                           |
| Department Name         Name of the Clearance           Commissionerate of Industries and Commerce         Application for Reimbursement of Explored for Geographical Indications |                             |
| Caf fix test × ·                                                                                                    | Click on                    |
| Select                                                                                                    | Apply                       |
| A<br>F<br>It<br>It<br>It                                                                                                    | Apply                       |
| Figure 16 Droject/CAE                                                                                                    |                             |
| Figure 16. Project/CAF                                                                                                    |                             |
| <ol><li>Click on the Apply button and the Page would get redirected to<br/>Application for Reimbursement of Expenses Incurred for Geogr</li></ol>                                 |                             |
| Indications.                                                                                                    | apinear                     |
| https://tnswp.com/DIGIGOV/PostParamServlet - Google Chrome tnswp.com/DIGIGOV/PostParamServlet                                                                                     |                             |
| You are being redirected for Application for Reimbursement of Expenses Incurred<br>Indications                                                                                    |                             |
|                                                                                                    |                             |
|                                                                                                    |                             |
| Figure 17. Redirecting to Reimbursement of Expenses<br>for Geographical Indications                                                                                               | Incurred                    |
| 3) Enter all the mandatory details in the application for Applicatio Reimbursement of Expenses Incurred for Geographical Indicati                                                 |                             |
|                                                                                                    | Page <b>16</b> of <b>29</b> |

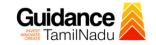

|                                                                                                    | Micro, Small<br>குறு, சிறு மற்றும் j | and Medium Enterprises Departu<br>நடுத்தரத் தொழில் நிறுவனா | ment<br>ங்கள் துறை            |   |
|----------------------------------------------------------------------------------------------------|--------------------------------------|------------------------------------------------------------|-------------------------------|---|
| APPLICATION FOR R                                                                                     | EIMBURSEMENT OF I                    | EXPENSES INCURED FOR PATE<br>REGISTRATION                  | ENT REGISTRATION / TRADE MARI | ĸ |
| Category                                                                                              |                                      |                                                            |                               |   |
| Application Category •                                                                                |                                      | Geographical Indications                                   | ~                             |   |
| 1.0. Details of Enterprise:                                                                           |                                      |                                                            |                               |   |
| 1.1 Name of the Enterprises:<br>1.2 Name of the Proprietor<br>/Managing Partner /Managing<br>Director | iuytr                                |                                                            |                               |   |
| 2.0. Address of the Unit:                                                                             |                                      |                                                            |                               |   |
| 2.1 Registered Office:*                                                                               | 11,lkjht,llkjyht                     |                                                            | 632007                        |   |
| 2.2 Factory:•<br>Same as above:                                                                       | Address line                         |                                                            | pincode                       |   |
| 3.0. Location of the Applicant                                                                        | :                                    |                                                            |                               |   |
| 3.1. Name of Village/Town •                                                                           | oiuytr                               |                                                            |                               |   |
| 3.2. Name of District*                                                                                | Vellore                              | ~                                                          |                               |   |
| 3.3. Name of Taluk •                                                                                  | Select                               | ~                                                          |                               |   |
| 3.4. Name of Block •                                                                                  | Select                               | ~                                                          |                               |   |
| 4.0. Contact Nos                                                                                      |                                      |                                                            |                               |   |
| Telephone                                                                                             | Office                               |                                                            |                               |   |
|                                                                                                    |                                      |                                                            |                               |   |

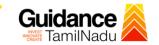

| 5.1. Constitution of the O                                                  | rganisation <b>*</b>     |            |                       |                    |          |
|-----------------------------------------------------------------------------|--------------------------|------------|-----------------------|--------------------|----------|
| ○ Proprietary                                                               | $\bigcirc$ Partnership   | ○ Pvt.Ltd. | ○ <b>Coop.</b>        | ⊖ Limited          | ○ Others |
| 5.2 Enterprise Status <b>*</b>                                              |                          | Small      | ~                     |                    |          |
| 5.3 Whether New/ Expan                                                      | nsion/ Diversification + | Select     | ~                     |                    |          |
| 5.4 Community*                                                              |                          | Select     | ~                     |                    |          |
| 6.1 UDYAM Certificate Nu<br>UDYAM Dat<br>6.2 Activity as specified<br>UDYAM | e: 2021-02-0             | 9          | E                     | g : UDYAM-TN-00000 | 10       |
| 7.0. Project Details:                                                       |                          |            |                       |                    |          |
| 7.1 Fixed Capital Investm                                                   | nent(in Rs.)*            |            |                       |                    |          |
| Nature of Assets                                                            | New / Existin            | ig Unit    | Expansion / Diversifi | cation Project     | Total    |
| Land                                                                        | 8765                     |            |                       |                    | 8765     |
|                                                                             | 8765                     |            |                       |                    | 8765     |
| Building                                                                    |                          |            |                       |                    | 5000000  |
| Building<br>Plant & Machinery                                               | 5000000                  |            |                       |                    |          |

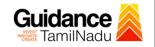

| 3.0 Details of Geographical Indications Registraion.                                                                              |                                                                                                    |
|----------------------------------------------------------------------------------------------------|----------------------------------------------------------------------------------------------------|
| .1. Date Of Obtaining Geographical Indications .                                                                                  |                                                                                                    |
| .2. Geographical Indications Registration No. •                                                                                   |                                                                                                    |
| 3.3. Date of Registration (in Sq. Mtrs.) as per approved plan ${\scriptstyle ullet}$                                              |                                                                                                    |
| 8.4. Name of Office from where Geographical Indications<br>Registration was obtained actually constructed (in Sq. Mtrs.)          |                                                                                                    |
| 8.5. Name of Product / Activity for which Geographical<br>Indications Registration is obtained •                                  |                                                                                                    |
| 8.6. Expenditure made on Geographical Indications<br>registration with detailed heads (in Rs.) *                                  |                                                                                                    |
| 0.0 Subsidy claimed.                                                                                                    |                                                                                                    |
| 1. 50% (upto 25000/-) subsidy claimed on Geographical<br>ndications Registration Charges (in Rs.)                                 |                                                                                                    |
| LIST OF DOCUMENTS TO BE UPLOADED :                                                                                                |                                                                                                    |
| Copy of UDYAM Registration Certificate. (pdf/max. file siz                                                                        | ze 200 kb)                                                                                                    |
| ✤ Copy of the registered goods under Geographical indication                                                                      | on of Goods Registration and Protection Act, 1999. (pdf/max. file size 200 kb)                                                            |
| ➔ Self-certified statement on expenditure incurred for obtaining case of non-availability of receipts, the bank scroll which show | ning Geographical registration with a copy of the bills/ vouchers and receipt etc. In ws the payment details. (pdf/max. file size 200 kb) |
| ✤ Copy of loan sanction letter, if availed, for obtaining the reg                                                                 | gistration purpose from Bank/ Financial Institutions. (pdf/max. file size 200 kb)                                                         |
| Copy of Invoices and receipts for the payment made. (pdf/n                                                                        | max. file size 200 kb)                                                                                                    |
| ✦ Advance stamped receipt. (pdf/max. file size 200 kb)                                                                            | Click on 'Save<br>& Proceed'                                                                                                    |

Figure 18. Application for Reimbursement of Expenses Incurred for Geographical Indications

Page **19** of **29** 

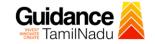

#### **Application Submitted**

 After the applicant has completed the application form, the application is submitted successfully to the Department for further processing. The applicant can view the status of the application under Track your application → Select the CAF from the Dropdown → All details

|                                    | Status Changed to<br>'Application Submitted'                                                                                                    |
|------------------------------------|----------------------------------------------------------------------------------------------------|
| Guidance 🖉                         | ↓ <sup>36</sup> ∀C                                                                                                    |
| Dashboard Overview                 | Track your Application Select Project/CAF af fix test  Overview All Details                                                                                                    |
| Combined Application Form<br>(CAF) | Filters -                                                                                                    |
| E List of Clearances               | Application ID     Application Ref No.     Applied on     Clearance Name     Last Upd     Status     On time/ Delayed     Apply filters       130749     Search     mm/dd/yyyy     Search     mm/dd/     Select     Reset filters |
| Know Your Clearances (KYC)         |                                                                                                    |
| ♀ Track your application           | Sr Application Application Ref<br>No Id No (from dept.) Applied on Clearance Name Last Updated Status Officer Days Delayed Action Fee                                                                                             |
| Transaction                        | 1 100042 - 2023 Expenses Incurred 11:38:20 AM Submitted GM DIC 0/30 On time Actions – 11:36:41 Expenses Incurred 11:38:20 AM Submitted GM DIC days On time Actions – AM Indications                                               |
| Digilocker                         |                                                                                                    |

#### Figure 19. Status of the Application

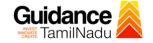

## 8. Track Your Application

- After submitting the application, a unique 'token ID' would be generated. Using the **'Token ID'** the Applicant can track the status of clearances by clicking on 'Track your application' option.'
- Applicant to choose the name of the project created during CAF from the dropdown 'Select Project / CAF' displayed at the top of the page.

#### Track your application – Overview Option

By clicking on 'Overview' tab, Applicant can view the count of various clearance statuses as follows.

- Total Pending Clearances
- Total Approved Clearances
- Total Rejected Clearances

|                                    | Track Your<br>Application                               |                                                                                                  |                                                   |                                    | iew of<br>ations                      |
|------------------------------------|---------------------------------------------------------|--------------------------------------------------------------------------------------------------|---------------------------------------------------|------------------------------------|---------------------------------------|
| Guidance 😹                         |                                                         |                                                                                                  |                                                   |                                    | <mark>д<sup>36</sup></mark> ус        |
| Dashboard Overview                 | Tr our Application Sele                                 | ect Project/CAF caf fix test                                                                     | ¥                                                 | Overview                           | N All Details                         |
| Combined Application Form<br>(CAF) | 215 -                                                   |                                                                                                  |                                                   |                                    |                                       |
| List of Clearances                 | Application ID Application Re                           | ef No. Applied on Clear                                                                          | rance Name Last Updated [                         |                                    | On time/ Delayed Apply filters        |
| Know Your Clearance (KYC)          | 130749 Search                                           | mm/dd/yyyy 🗖 Sea                                                                                 | mm/dd/yyyy                                        | C Select                           | Select Reset filters                  |
| Track your application             | Sr Application Application Ref<br>No Id No (from dept.) | Applied on Clearance Name                                                                        | Last Updated Status<br>Date                       | Lying with Pending<br>Officer Days | On time/ Action Fee<br>Delayed Action |
| Transaction                        | 1 100042 -<br>130749 -                                  | Sep 21, Application for<br>2023 Reimbursement of<br>11:36:41 Expenses Incurred<br>AM Indications | Sep 21, 2023 Application<br>11:38:20 AM Submitted | GM DIC 0/30<br>days                | On time Actions -                     |
| Digilocker                         |                                                         | mucations                                                                                        |                                                   |                                    |                                       |

Figure 20. Track Your Application

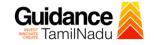

**All Details** 

**Options** 

TNSWP – Application for Reimbursement of Expenses Incurred for Geographical Indications

#### • Track your application – 'All Details' Option

By clicking on 'All details' tab, Applicant can view the following statuses of the list of clearances applied for the specified project.

- Applied on
- Last updated date
- Status of the application
- Lying with officer
- Pending days
- On time / Delayed Action

| Guidance                        |                                                                                                    | /C |
|---------------------------------|----------------------------------------------------------------------------------------------------|----|
| Dashboard Overview              | Track your Application Select Project/CAF af fix test   Overview All Details                                                                                                    |    |
| Combined Application Form (CAF) | Filters \star                                                                                                    |    |
| List of Clearances              | Application ID     Application Ref No.     Applied on     Clearance Name     Last Updated Date     Status     On time/ Delayed     Apply filters       130749     Search     mm/dd/yyyy     Search     mm/dd/yyyy     Select     Reset filters |    |
| Know Your Clearances (KYC)      |                                                                                                    |    |
| Track your application          | Sr Application Application Ref<br>No Id No (from dept.) Applied on Clearance Name Last Updated Status Lying with Pending On time/ Action Fe                                                                                                    |    |
| Transaction                     | 1 100042 - 2023 Application for<br>1 100042 - 2023 Express Incurred Sep 21, 2023 Application GM DIC 0/30 On time Actions -<br>130749 - 1136:41 Express Incurred 11:38:20 AM Submitted GM DIC days On time Actions -<br>AM Indications          |    |
| Digilocker                      |                                                                                                    |    |

Figure 21. 'All Details' tab

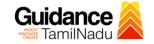

## 9. Query Clarification

- After submitting the application to the Commissionerate of Industries and Commerce, Assistant Engineer reviews the application and if there are any clarifications required, the Assistant Engineer officer would raise a query to the applicant.
- 2) Applicant would receive an alert message through Registered SMS/Email.
- 3) Applicants could go to 'Track your application' option and view the query under action items under the 'All Details' Tab.
- Applicants could view the status as 'Need Clarification' under the 'Status' column. Click on 'Action' button responds to the query as shown in the below figure.

| 🐌 Guidance 🚵                       |                                                                                                    | YC     |
|------------------------------------|----------------------------------------------------------------------------------------------------|--------|
| Dashboard Overview                 | Track your Application Select Project/CAF Caf fix test   Overview All Details                                                                                                    |        |
| Combined Application Form<br>(CAF) | Filters • Need                                                                                                    |        |
|                                    | Clarification                                                                                                    |        |
| E List of Clearances               | Application ID Application Ref No. Applied on Clear Status On time/ Delayed Apply fi                                                                                                    |        |
|                                    | 130749 Search mm/dd/yyyy 🗖 Search mm/                                                                                                    | ilters |
| Know Your Clearances (KYC)         |                                                                                                    |        |
| Orack your application             | Sr Application Application Ref<br>No Id No (from dept.) Applied on Clearance Name Last Updated Star Officer Days Delayed Action                                                                                          | Fe     |
| - Transaction                      | 1 100042 - Sep 21, Application for<br>Reimbursement of Sep 21, 2023 Need Assistant 0/30 On time Actions<br>130749 - 11:36:31 Expenses Incurred 11:38:48 AM Clarification Engineer days On time Actions<br>AM Indications | -      |
| Digilocker                         |                                                                                                    |        |

#### Figure 22. Need Clarification

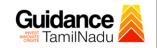

| Application                      | Action - 130749 |                                                                                                    | ×    |
|----------------------------------|-----------------|----------------------------------------------------------------------------------------------------|------|
| Application ID<br>100042-13074   | 9               | Application Name<br>Application for Reimbursement of Expe<br>Incurred for Geographical Indications | nses |
| Application Re                   | f No.           | Project Name<br>caf fix test                                                                       |      |
| Application Su<br>Sep 21, 2023 1 |                 | Status<br>Need Clarification<br>Provide<br>Clarification                                           |      |
| Provide C                        | larification    | CI                                                                                                 | ose  |
|                                  | Sep 21, Applie  | otion for Color Reafton                                                                            |      |

- 5) The Applicant clicks on **'Provide Clarification'** button and responds to the Query.
- 6) The Application gets submitted to the department after the query has been addressed by the Applicant.
- 7) The Status of the application changes from 'Need clarification' to 'Under Process' after the Applicant submits the query.

| Dashboard Overview                 | Track your Application Select Project/CAF caf fix test   Overview                                                                                                    | All Details                         |
|------------------------------------|----------------------------------------------------------------------------------------------------|-------------------------------------|
| Combined Application Form<br>(CAF) | Fites - Status Changed<br>to 'Under Process'                                                                                                    |                                     |
| List of Clearances                 | Application ID     Application Ref No.     Applied on     Clearance Name     Las     Status     On time/ D       130749     Search     mm/dd/yyyy     Search     mm     Select     Select | Delayed Apply filters Reset filters |
| Know Your Clearances (KYC)         |                                                                                                    |                                     |
| Track your application             | Sr Application Application Ref<br>No Id No (from dept.) Applied on Clearance Name Last Updated St Officer Days Delayed                                                                    | Action Fee                          |
| Transaction                        | Sep 21, Application for<br>Reimbursement of Sep 21, 2023 Under Assistant 0/30 on time<br>130749 - 11:36:41 Express Incurred 2:36:41 PM Process Engineer days on time<br>AM indications    | Actions -                           |
| Digilocker                         |                                                                                                    |                                     |
|                                    | Figure 24. Under Process                                                                                                    |                                     |

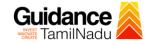

## **10. Inspection Schedule**

- The Assistant Engineer schedules the date of appointment for inspection to be done for the specified institution.
- 2) After the Inspection is completed, the Assistant Engineer officer submits the Inspection report.
- 3) The Applicant has the provision to view the Scheduled Inspection details

| Guidance TamilNadu              |                                                                                                    |
|---------------------------------|----------------------------------------------------------------------------------------------------|
| Dashboard Overview              | Track your Application Select Project/CAF af fix test   Overview All Details                                                                                                    |
| Combined Application Form (CAF) | Filters • Inspection                                                                                                    |
| List of Clearances              | Application ID     Application Ref No.     Applied on     Clearance Nam     Scheduled     On time/ Delayed     Apply filters       130749     Search     mm/dd/yyyy     Search     /yyyy     Select     Reset filters |
| Know Your Clearances (KYC)      |                                                                                                    |
| ♀ Track your application        | Sr Application Application Ref<br>No Id No (from dept.) Applied on Clearance Name Last Updated str. 3 Officer Days Delayed Action Fer                                                                                 |
| Transaction                     | 1 100042 - 2023 Application for<br>1 130749 - 1136:31 Express Incurred Sep 22, 2023 Inspection Assistant 1/30 On time Actions -<br>AM Indications                                                                     |
| Digilocker                      |                                                                                                    |

Figure 15. Inspection Scheduled

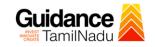

| Application<br>100042-130                                                                        |                                                                                     | Application Name<br>Application for Reimbursement of Expenses |             |
|--------------------------------------------------------------------------------------------------|-------------------------------------------------------------------------------------|---------------------------------------------------------------|-------------|
| Application                                                                                      | Ref No                                                                              | Incurred for Geographical Indications Project Name            |             |
| -                                                                                                |                                                                                     | caf fix test                                                  |             |
|                                                                                                  | Submission Date<br>3 11:36:31 AM                                                    | Status<br>Inspection Scheduled                                |             |
|                                                                                                  | Ac                                                                                  | ctions to be performed                                        |             |
| View Ir                                                                                          | nspection Details                                                                   | View Inspection<br>Detail Close                               |             |
|                                                                                                  | Appl                                                                                | lication for Change                                           |             |
|                                                                                                  |                                                                                     |                                                               |             |
|                                                                                                  | Figure 20                                                                           | 6. View Inspection Details                                    |             |
|                                                                                                  | Figure 20                                                                           | 6. View Inspection Details                                    |             |
|                                                                                                  | Figure 20                                                                           | 6. View Inspection Details                                    |             |
|                                                                                                  | Figure 20                                                                           | 6. View Inspection Details                                    |             |
| Guidance                                                                                         | Figure 20                                                                           | 6. View Inspection Details                                    | 471         |
|                                                                                                  | Figure 20                                                                           | 6. View Inspection Details                                    | <u>47</u>   |
| Dashboard Overview Combined Application Form                                                     | Figure 20                                                                           | View Inspection                                               | <b>4</b> 77 |
| Dashboard Overview Combined Application Form (CAF)                                               |                                                                                     |                                                               | <b>9</b>    |
| Dashboard Overview Combined Application Form (CAF)                                               | Inspection Details : 130749                                                         | View Inspection                                               |             |
| Dashboard Overview Combined Application Form                                                     | Inspection Details : 130749                                                         | View Inspection                                               | <b>47</b>   |
| Dashboard Overview Combined Application Form (CAF) List of Clearances Know Your Clearances (KYC) | Inspection Details : 130749                                                         | View Inspection                                               | <b>9</b>    |
| Dashboard Overview Combined Application Form (CAF) List of Clearances Know Your Clearances (KYC) | Inspection Details : 130749<br>Inspection Scheduled Date (DD/MM/voev)<br>22/09/2023 | View Inspection<br>Date                                       | <b>9</b>    |
| Dashboard Overview Combined Application Form (CAF) List of Clearances Know Your Clearances (KYC) | Inspection Details : 130749<br>Inspection Scheduled Date (DD/MM/voew)<br>22/09/2023 | View Inspection                                               | <b>9</b>    |
| Dashboard Overview Combined Application Form (CAF) List of Clearances                            | Inspection Details : 130749<br>Inspection Scheduled Date (DD/MM/voew)<br>22/09/2023 | View Inspection<br>Date                                       |             |
| Dashboard Overview Combined Application Form (CAF) List of Clearances Know Your Clearances (KYC) | Inspection Details : 130749<br>Inspection Scheduled Date (DD/MM/voew)<br>22/09/2023 | View Inspection<br>Date                                       |             |
| Dashboard Overview Combined Application Form (CAF) List of Clearances Know Your Clearances (KYC) | Inspection Details : 130749<br>Inspection Scheduled Date (DD/MM/voew)<br>22/09/2023 | View Inspection<br>Date                                       |             |

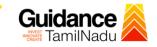

#### **Update Bank Details**

| Guidance 🖉                         |                          |                                    |                                |                                                                                             |                            |                           |                       |                 |                     |             | <mark>д<sup>36</sup> (</mark> Ү |
|------------------------------------|--------------------------|------------------------------------|--------------------------------|---------------------------------------------------------------------------------------------|----------------------------|---------------------------|-----------------------|-----------------|---------------------|-------------|---------------------------------|
| Dashboard Overview                 | Track your Ap            | olication Sele                     | ct Project/CAF                 | caf fix test                                                                                | Ŧ                          |                           |                       | Overview        | N                   | All Details |                                 |
| Combined Application Form<br>(CAF) | Filters 👻                |                                    |                                |                                                                                             |                            |                           |                       |                 |                     |             |                                 |
| List of Clearances                 | Application ID<br>130749 | Application Re                     |                                | d on Clearan                                                                                |                            | Last Updated              |                       | us              | On time/ D          |             | oply filters                    |
| Know Your Clearances (KYC)         |                          |                                    |                                |                                                                                             |                            |                           |                       |                 |                     |             |                                 |
| Track your application             | Sr Application<br>No Id  | Application Ref<br>No (from dept.) | Applied on                     | Clearance Name                                                                              | Last Updated<br>Date       | Status                    | Lying with<br>Officer | Pending<br>Days | On time/<br>Delayed | Action      | Fee                             |
| Transaction                        | 1 100042 -<br>130749     | -                                  | Sep 21,<br>2023<br>11:36:41 AM | Application for<br>Reimbursement of<br>Expenses Incurred for<br>Geographical<br>Indications | Sep 21, 2023<br>3:28:20 PM | Update<br>Bank<br>Details | User                  | 0/30<br>days    | On time             | Actions     | -                               |
| Digilocker                         |                          |                                    |                                | Indications                                                                                 |                            |                           |                       |                 |                     |             |                                 |

#### Figure 28. Update Bank Details

### **Upload Document**

| Q  | Guidance 😹                         |          |                         |                                    |                                   |                                                                                             |                            |                    |                       |                 |                      |             | <mark>,36</mark> үс |
|----|------------------------------------|----------|-------------------------|------------------------------------|-----------------------------------|---------------------------------------------------------------------------------------------|----------------------------|--------------------|-----------------------|-----------------|----------------------|-------------|---------------------|
| 11 | Dashboard Overview                 | Trac     | k your App              | <b>lication</b> Sele               | ct Project/CAF                    | caf fix test                                                                                | Ŧ                          |                    |                       | Overview        | W                    | All Details |                     |
| Ĺ  | Combined Application Form<br>(CAF) | Filter   | rs 🔻                    |                                    |                                   |                                                                                             |                            |                    |                       |                 |                      |             |                     |
|    | List of Clearances                 |          | pplication ID<br>130749 | Application Re                     |                                   | d on Clear                                                                                  | ance Name                  | Last Updated       |                       | tus<br>elect    | On time/ I<br>Select |             | Apply filters       |
|    | Know Your Clearances (KYC)         |          |                         |                                    |                                   |                                                                                             |                            |                    |                       |                 |                      |             |                     |
| Ŷ  | Track your application             | Sr<br>No | Application<br>Id       | Application Ref<br>No (from dept.) | Applied on                        | Clearance Name                                                                              | Last Updated<br>Date       | Status             | Lying with<br>Officer | Pending<br>Days | On time/<br>Delayed  | Action      | Fee                 |
| 4  | Transaction                        | 1        | 100042 -<br>130749      | -                                  | Sep 21,<br>2023<br>11:36:41<br>AM | Application for<br>Reimbursement of<br>Expenses Incurred<br>for Geographical<br>Indications | Sep 21, 2023<br>6:23:20 PM | Upload<br>Document | User                  | 0/30<br>days    | On time              | Actions     | -                   |
| -  | Digilocker                         | _        |                         |                                    |                                   | indicationS                                                                                 |                            |                    |                       |                 |                      |             |                     |

#### **Figure 29. Upload Document**

Page **27** of **29** 

# Guidance

## **11.** Application Processing

status as "Approved" or "Rejected"

1) The GM DIC scrutinizes and reviews the application and updates the

| 🐌 Guidance 崴                    |                                                                                                    |
|---------------------------------|----------------------------------------------------------------------------------------------------|
| Dashboard Overview              | Track your Application         Select Project/CAF         Overview         All Details                                                                                                    |
| Combined Application Form (CAF) | Filters • Approved Status                                                                                                    |
| List of Clearances              | Application ID     Application Ref No.     Applied on     Occarance name     con     Status     On time/ Delayed     Apply filters       130749     Search     mm/dd/yyyy     Search     mm,     Select     Select     Reset filters |
| Know Your Clearances (KYC)      |                                                                                                    |
| Track your application          | Sr Application Application Ref<br>No Id No (from dept.) Applied on Clearance Name Last Updated State Updated Officer Days Delayed Action Fee                                                                                         |
| S Transaction                   | 1 100042 - 2023 Application for<br>1 100042 - 2023 Expenses Incurred Sep 22, 2023 Approved GM DIC 1/30<br>111:36:41 Expenses Incurred 5:50:40 PM Approved GM DIC 1/30<br>AM indications                                              |
| Digilocker                      |                                                                                                    |

#### **Figure 30. Application Processed**

 If the application is 'Approved' by GM DIC, the applicant can download the Certificate under Track your application - > Action button -> Download Certificate (Refer Figure 31).

| Application Action - 130749                             | Operational Timings For Toll Free Number - 8:30 AM to 8:30 PM   100 F<br>il                                   |
|---------------------------------------------------------|----------------------------------------------------------------------------------------------------|
| Application ID<br>100042-130749                         | <b>Application Name</b><br>Application for Reimbursement of Expenses<br>Incurred for Geographical Indications |
| Application Ref No.                                     | Project Name<br>caf fix test                                                                                  |
| Application Submission Date<br>Sep 21, 2023 11:36:31 PM | Status<br>Approved Download<br>Certificate                                                                    |
| Act                                                     | ions to be med                                                                                                |
| Download Letter(s)                                      | Feedback - Application Processing                                                                             |
| Feedback - Appli                                        | ication Submission Close                                                                                      |
| Figure 3                                                | 31. Download Certificate                                                                                      |
|                                                         | Page <b>28</b> of <b>29</b>                                                                                   |
|                                                         |                                                                                                    |

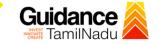

 If the application is 'Rejected' by DM DIC, the applicant can view the rejection remarks under the Actions Tab by the department. Applicant has to create a fresh application if the application has been rejected. (Refer Figure 32)

| Guidance 🖉                         |                                                                                                    |
|------------------------------------|----------------------------------------------------------------------------------------------------|
| Dashboard Overview                 | Track your Application         Select Project/CAF         Caf fix test         Overview         All Details                                |
| Combined Application Form<br>(CAF) | Filters 🗸                                                                                                    |
| List of Clearances                 | Application ID     Application Ref No.     Applied on     Clearance Name       130749     Search     mm/dd/yyyy     Search                 |
| Know Your Clearances (KYC)         |                                                                                                    |
| Track your application             | Sr Application Application Ref<br>No Id No (from dept.) Applied on Clearance Name Last Updated Stat Cofficer Days Delayed Action Fee       |
| Transaction                        | 1 100042 - 2023 Application for<br>1 100042 - 2023 Expenses Incurred Sep 22, 2023 Rejected GM DIC 1/30 On time Actions –<br>AM Indications |
| Digilocker                         |                                                                                                    |

Figure 32. Rejected Status

C

 $\sim$